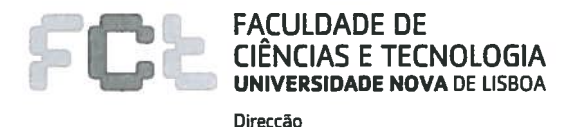

Conselho Executivo Conselho Científico Conselho Pedagógico Administrador Departamentos Centros de Investigação Serviços **AEFCT** A3FCT Email: geral@ Outros Docentes: DA

Despacho N.º 07/2015

-D

#### Assunto: Entrega de Dissertações de Mestrado

Na sequência do Decreto-lei n.º 115/2013, que regulamenta o regime jurídico dos graus académicos e diplomas do ensino superior, deixou de ser necessário enviar para a Biblioteca Nacional exemplares, em papel ou CD, das dissertações de mestrado. Em substituição, de acordo com o artigo 50.º do referido DL. "[...] as dissertações de mestrado ficam sujeitas ao depósito obrigatório de uma cópia digital num repositório integrante da rede do Repositório Científico de Acesso Aberto de Portugal, operado pela Fundação para a Ciência e Tecnologia, I. P.".

Existindo um tal repositório na Universidade NOVA de Lisboa, o RUN (Repositório Universidade Nova), e dispondo a Faculdade de Ciências e Tecnologia de um sistema de gestão dos processos académicos (CLIP). importa adequar os procedimentos de entrega das versões finais das dissertações, após aprovação, às exigências legais, utilizando as plataformas existentes.

Assim, o Conselho Executivo determina que:

- 1. Salvo dissertações cuja confidencialidade tenha sido autorizada para determinados períodos de embargo:
	- A entrega da versão final das dissertações de mestrado é efectuada, exclusivamente, através do sistema CLIP, deixando de ser necessária qualquer entrega em papel ou CD;
	- Compete ao Coordenador do Curso, ou ao secretanado que disso esteja encarregado, o registo no CLIP do título, orientador(es), elemento de ligação caso exista, data do pedido de provas e acta final do júri de cada uma das dissertações;
	- O Coordenador do Curso, ou o secretariado respectivo, podem ainda colocar no CLIP outros documentos associados à dissertação do estudante como, por exemplo, outras actas do jún, convocatórias ou documentos pertinentes às provas, devendo desses documentos ser conservadas cópias em papel por um período de uma semana após o carregamento do documento no CLIP;
	- Compete ao Responsável da Unidade Curricular de Dissertação de Mestrado (normalmente coincidente com o Coordenador do Curso) o lançamento da nota final da dissertação;
	- Compete ao estudante o carregamento no CLIP do ficheiro PDF com a versão final da dissertação;
	- Compete ao Orientador, Co-orientador da Faculdade, ou elemento de ligação quando nenhum dos orientadores for docente ou investigador da Faculdade, declarar, no CLIP, que concorda com a versão carregada pelo estudante;

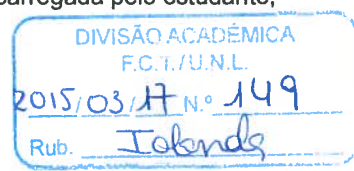

- -D Compete à Divisão Académica a verificação de que a acta do júri e a versão final da dissertação, com a concordância do Orientador, foram carregadas no CLIP antes da emissão do diploma de curso;
	- Compete à Divisão de Documentação e Cultura o depósito no RUN das versões finais de dissertações  $\overline{\phantom{a}}$ existentes no CLIP.
	- 2. A interacção com o sistema CLIP é realizada de acordo com as instruções constantes no documento em anexo.
	- 3. O presente despacho aplica-se às dissertações de mestrados da responsabilidade da Faculdade e de mestrados em associação com outras instituições, com as adaptações que decorrerem dos regulamentos específicos desses cursos.
	- 4. As dissertações cuja confidencialidade tenha sido autorizada, são entregues conforme estabelecido em regulamentação aplicável.
	- 5. É revogado o Despacho n.º 4/CC/2011.

Faculdade de Ciências e Tecnologia, 12 de Março de 2015.

**O**Director

Prof. Doutor Fernando Santana

O Subdirector Prof. Doutor José Júlio Alferes

FS / EF

Campus de Caparica<br>2829-516 CAPARICA

Tel.: +351 21 294 8595 Fax: +351 21 294 1999<br>diretor.secretariado@fct.unl.pt

www.fct.unl.pt

# **Entrega de Dissertação de Mestrado**

# **Modo de funcionamento**

1. Está disponível apenas para unidades curriculares de tipo "**Tese**".

## 2. **Caminhos de acesso**

- a. **Docência** (escolher o par Ano letivo / Período letivo) (escolher a unidade curricular) – Dissertação – Entrega – (escolher o estudante pretendido) Para os docente com serviço docente definido para a unidade curricular
- b. **Coordenação de curso** (escolher o curso) Versão (escolher a versão de curso pretendida) – Edições – (escolher o ano letivo pretendido) – Unidades Curriculares – (escolher a unidade curricular pretendida, no período letivo pretendido) – Dissertação – Entrega – (escolher o estudante pretendido) Para quem tem autorização de coordenação de curso, do curso que tenha a unidade curricular no seu plano
- c. **Estudante** Ano lectivo (escolher o ano letivo) Unidades curriculares (escolher a unidade curricular pretendida, no período letivo pretendido) – Dissertação – Entrega Para os estudantes, ou quem tenha acesso à gestão de aluno NOTA: neste caso o estudante já está previamente escolhido
- d. **Informação Geral** (escolher o ano letivo) Unidade de ensino (escolher o setor departamental pretendido) – Unidade Curricular – (escolher o período letivo pretendido) – (escolher a unidade curricular pretendida) – Dissertação – Entrega – (escolher o estudante pretendido)

Para qualquer utilizador do CLIP que tenha acesso à Informação Geral, e que não tenha acesso pelos outros caminhos descritos acima

#### 3. **Funcionamento**

#### **a. Com autorização para registar**

#### i. **Registar a entrega**

- 1. Se o estudante estiver com o estado "*Aceite*" num tema da mesma edição em que a entrega vai ser registada, o formulário do registo é automaticamente preenchido com o "Título", a "Descrição", o "Orientador ou Co-orientador interno" (caso esteja registado no tema como orientador ou co-orientador, e seja um docente da FCT) e "Co-orientador" com os restantes orientadores e coorientadores, internos ou externos (caso estejam registados no tema).
- 2. Se o estudante estiver como "Aceite" em temas, de outras edições ou unidades curriculares, é apresentada a lista desses temas. Pode-se escolher por usar um desses temas, ou criar um novo. Caso seja escolhido um tema, o formulário é apresentado com os campos preenchidos de acordo com os dados do tema (Título, Descrição, Orientador ou Co-orientador interno, e Co-orientador).

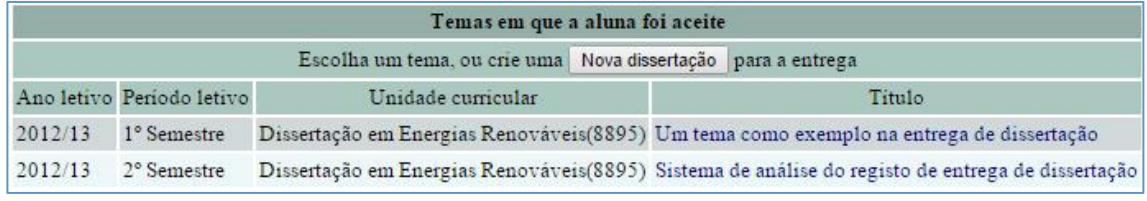

**Tema%em%que%o%estudante foi%aceite,%numa%edição anterior**

3. Se o estudante não tem registo de ter sido aceite num tema, o formulário é apresentado com os campos vazios.

Com os campos preenchidos (pelo menos os obrigatórios), regista-se e de seguida pode-se alterar os dados registados, e anexar doumentos. Note que pode sempre alterar os dados da entrega. Quer seja antes do registo, como depois. No momento do registo, apenas os coorientadores que estejam marcados, é que serão registados. Por omissão, estão marcados.

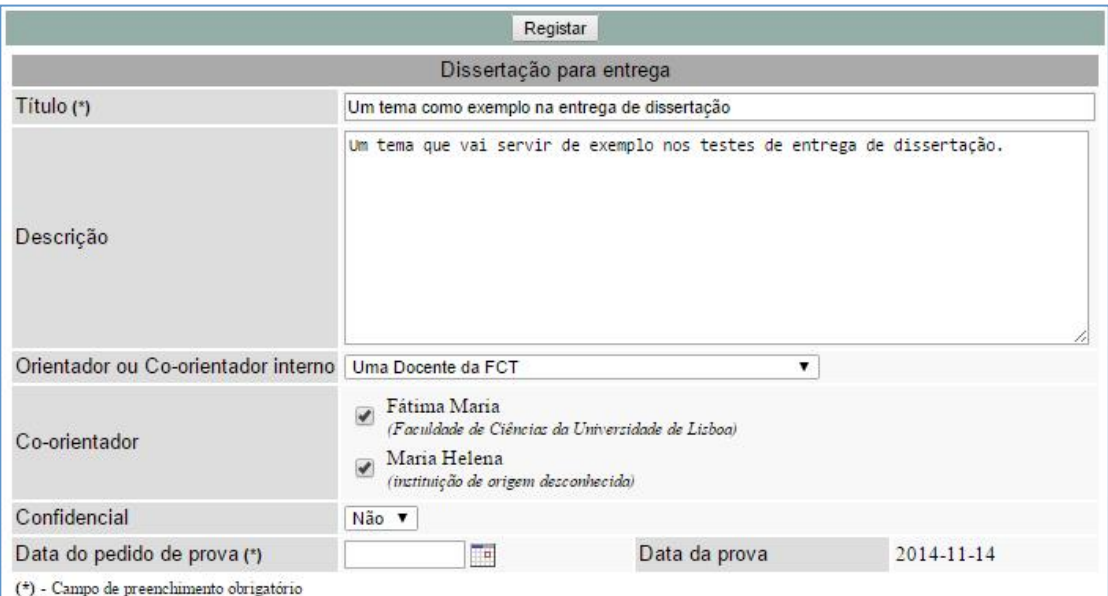

Formulário com os campos preenchidos com a dados do tema do estudante

## ii. **Gestão de Co-orientadores**

- 1. Pode adicionar co-orientadores
	- a. No momento do registo de uma entrega caso seja importado um tema aceite do estudante, e este tenha orientadores e co-orientadores registados, internos ou externos à FCT (ver imagem anterior).
	- b. Depois de criada a entrega um formulário para adicionar outros co-orientadores é disponibilizado, permitindo adicionar tanto co-orientadores internos, como externos. Pode registar um co-orientador interno e outro externo em simultaneo. No entanto, para adicionar vários internos ou externos, será necessário fazer 1 registo para cada.

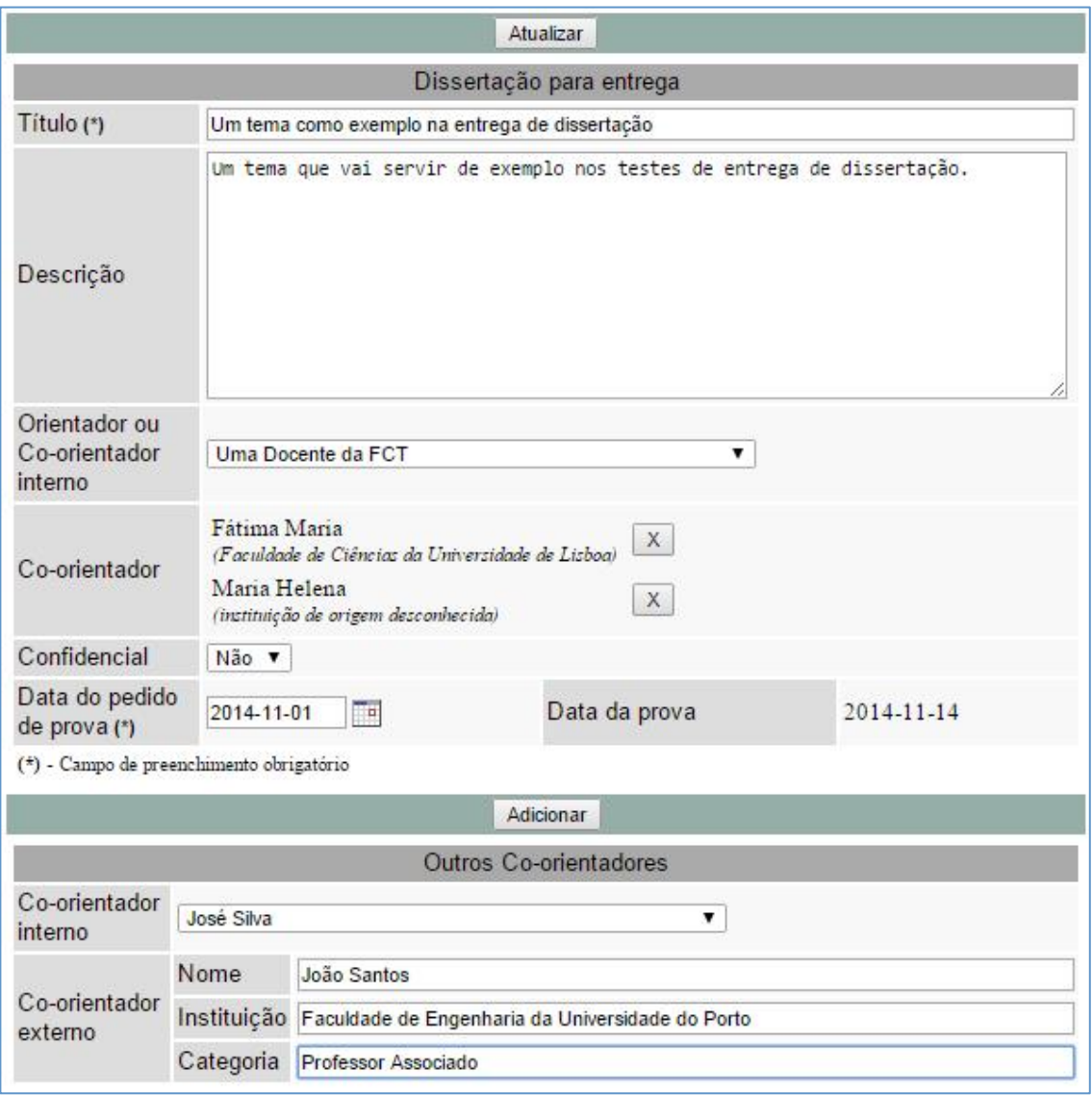

#### **Registo%de%co;orientadores,%depois%de%criada%a%entrega**

Os co-orientadores adicionados, são apresentados no formulário da entrega, independentemente de terem sido importados do tema do estudante, ou registados depois do registo da entrega.

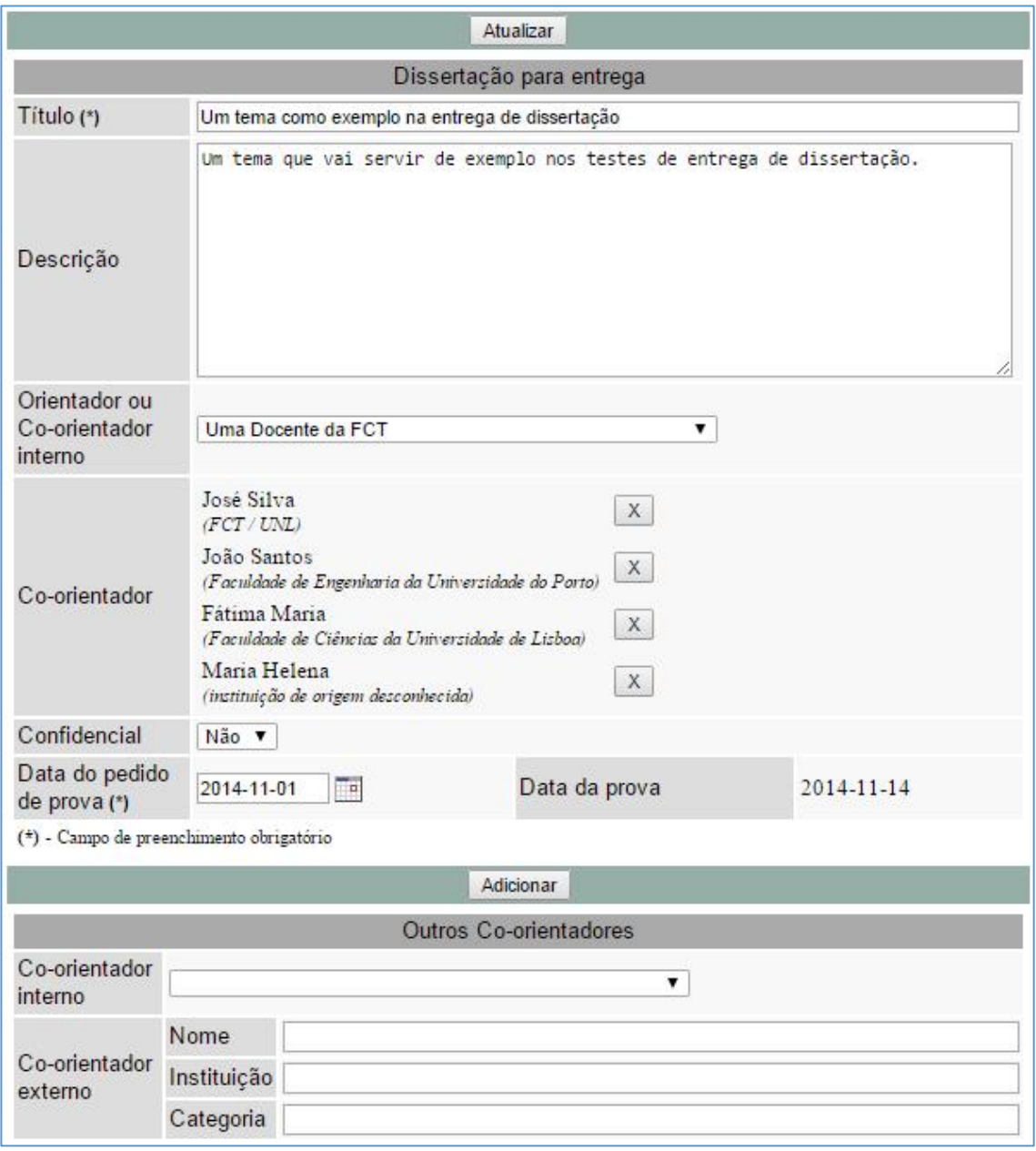

Co-orientadores registados depois de criada a entrega

2. Pode remover co-orientadores – depois de adicionados os coorientadores, esses podem ser removidos, clicando no botão "X" correspondente.

NOTA : Apenas o orientador ou co-orientador interno, registado no campo com este nome, é que tem permissões para adicionar e remover o documento de tipo "Dissertação". Os restantes coorientadores, mesmo que internos, não têm qualquer permissão de edição no registo da entrega de dissertação.

# iii. **Gestão de documentos**

- 1. Pode anexar documentos
	- a. Não pode anexar o documento de tipo "Dissertação"
	- b. Pode anexar vários dos restantes tipos
- 2. A dimensão máxima de cada documento é de 10MB
- 3. A um documento já anexado, pode abri-lo ou removê-lo

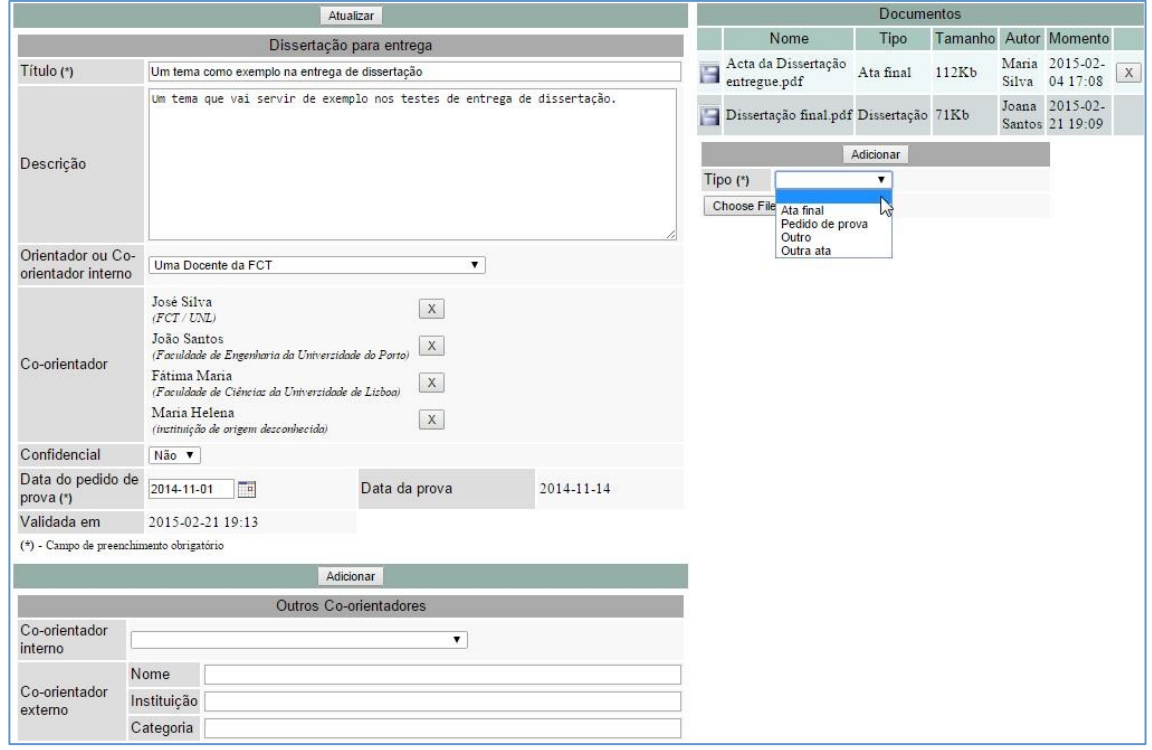

**Dissertação com documentos associados – Visão de quem pode fazer o registo de entrega** 

#### iv. **Informações complementares**

- 1. Data da prova é preenchida automaticamente com a data de aprovação na unidade curricular de dissertação. Enquanto não houver aprovação, esse campo não fica visível.
- 2. Confidencial é necessário indicar se uma dissertação é ou não confidencial. Caso seja, não será possível associar o documento de tipo Dissertação. Depois de estar registada uma entrega, é possível alterar a sua confidencialidade, desde que não haja um documento do tipo "Dissertação" associado.
- 3. Validada Em é apresentada, depois que o orientador aceita a "Dissertação" que o estudante anexou. Antes disso, o campo não é visível.
- 4. Não é apresentado nenhum campo com o nome de quem validou a dissertação, uma vez que o orientador (ou co-orientador interno) é a única pessoa que o pode fazer.
- 5. Depois de estar diplomado, é possível alterar os dados registados na entrega e associar documentos. No entanto, deixa de ser possível remover os documentos associados (tanto os registados antes de estar diplomado, como os registados depois).

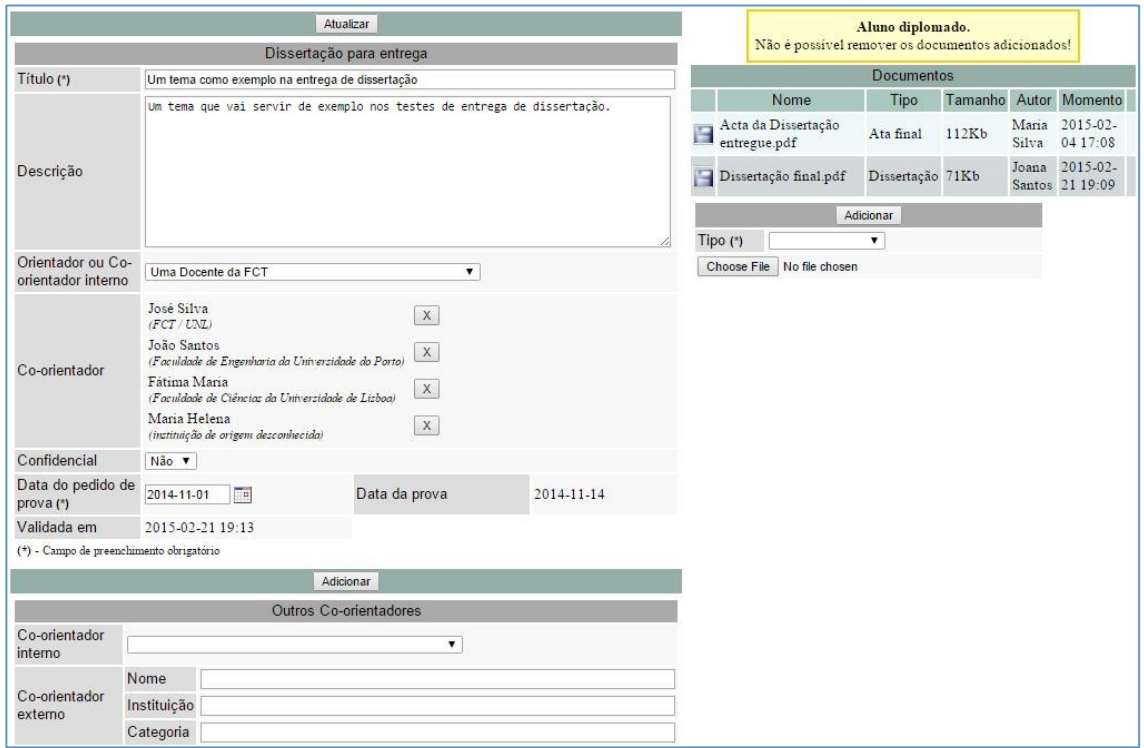

**Visão%de%uma%entrega%de%dissertação%com%data%da%prova%visível%e%com%o%estudante diplomado**

### b. **Com autorização para registar a dissertação** (O próprio estudante)

- i. Com a entrega da dissertação já criada, pode aceder e
	- 1. anexar a "Dissertação", caso não haja nenhum registado. É enviada uma mensagem de correio eletrónico para o orientador ou elemento de ligação, informando-o.
	- 2. remover o documento de tipo "Dissertação" que esteja registado, caso ainda o orientador não tenha validado a dissertação.
	- 3. abrir os documentos anexados

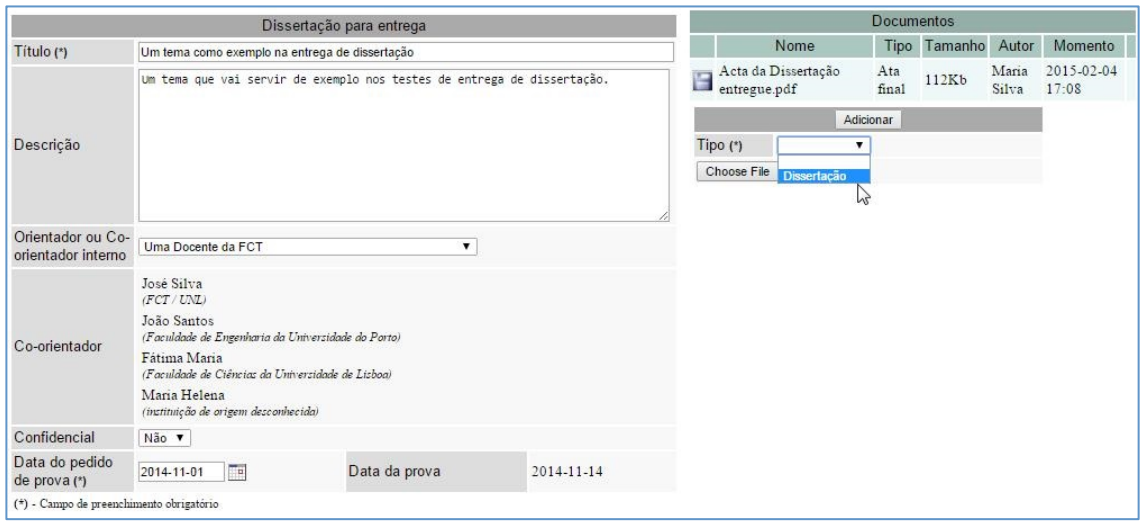

Visão do estudante da entrega de uma dissertação – Antes de registar a Dissertação

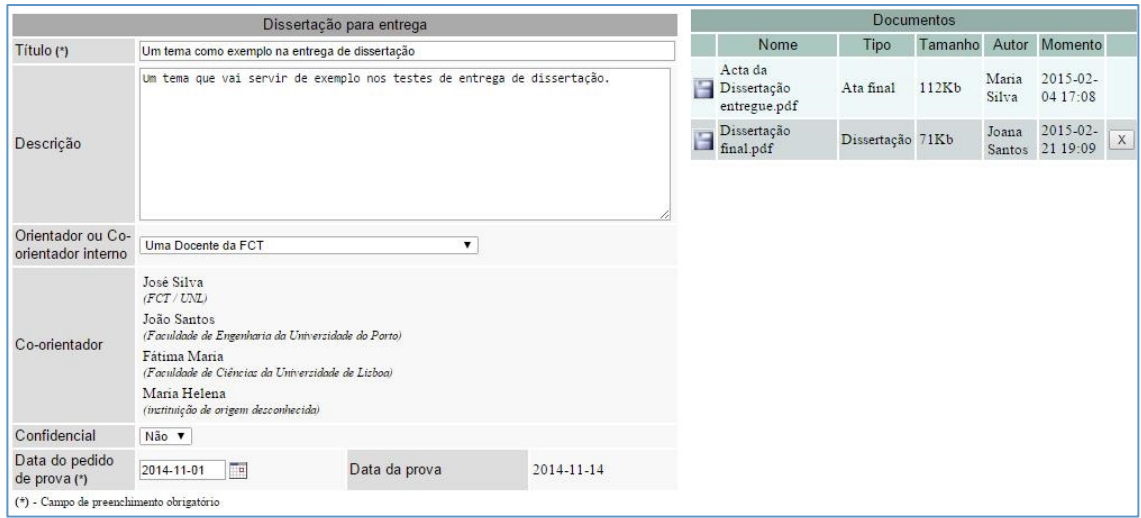

**Visão%do%estudante da%entrega%de%uma%dissertação%– Depois%de%registar%a%Dissertação**

- c. Com autorização de validação da dissertação (o orientador interno ou elemento de ligação)
	- i. Com a dissertação já anexada pelo estudante, pode aceder e
		- 1. aceitar a "Dissertação", escolhendo a opção "Sim", e clicando no botão "Validar". É enviada uma mensagem de correio eletrónico ao estudante, informando-o.
		- 2. rejeitar a "Dissertação", escolhendo a opção "Não", e clicando no botão "Validar". É também enviada uma mensagem de correio eletrónico ao estudante, avisando-o que o documento foi removido, e que terá que anexar um novo.
		- 3. abrir os documentos anexados

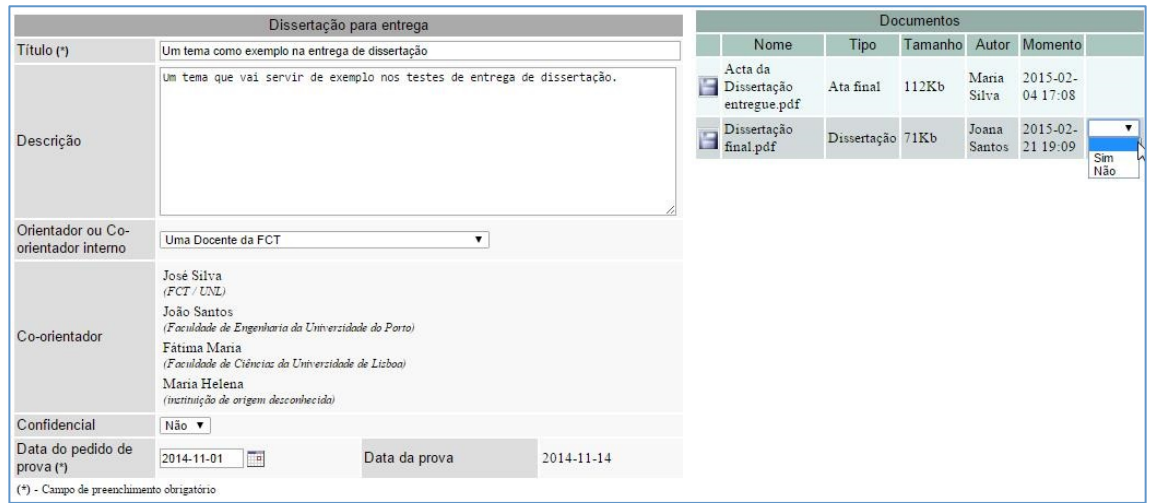

**Visão%do%orientador%(ou%co;orientado%interno)%da%entrega%de%uma%dissertação%; Antes%de%validar%a%Dissertação**

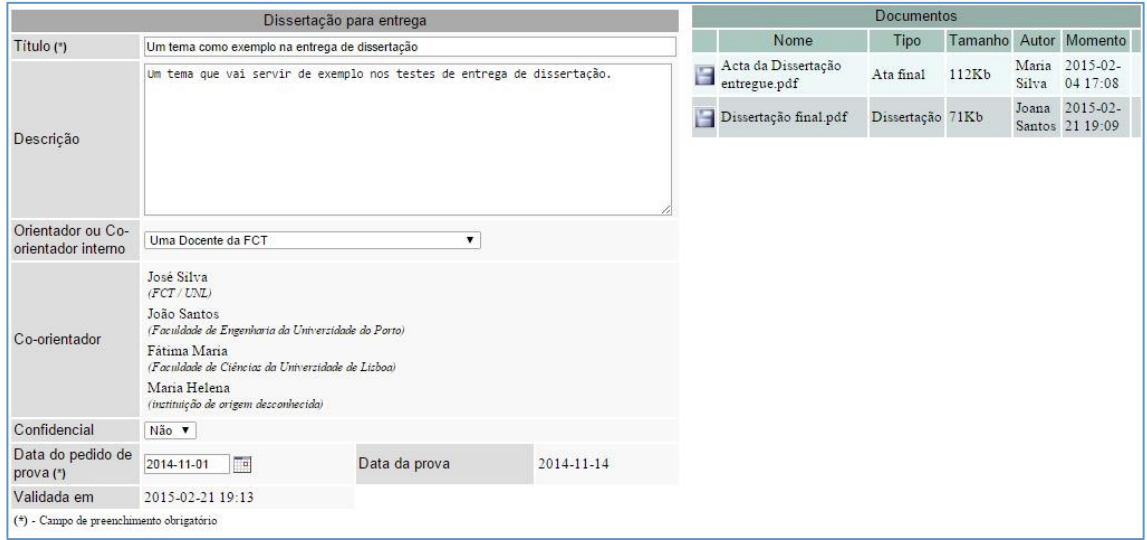

**Visão%do%orientador%(ou%co;orientado%interno)%da%entrega%de%uma%dissertação%; Antes%de%validar%a%Dissertação**

d. **Com autorização de consulta**, se a entrega já estiver registada, pode consultar os dados registados e abrir os documentos anexados.